### EXTRACT ON LOADING MICROPYTHON INTO AN ESP32 NICROCONTROLLER

<https://randomnerdtutorials.com/getting-started-thonny-micropython-python-ide-esp32-esp8266/>

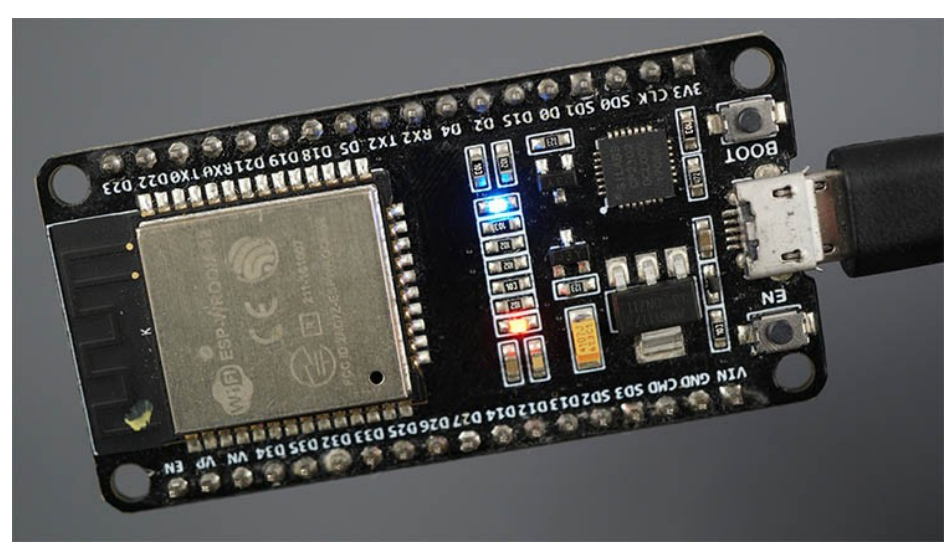

### **Downloading MicroPython Firmware**

Go to the MicroPython Downloads page: [https://micropython.org/download/.](https://micropython.org/download/) Select the type of board you're using. Here are the quick links for "regular" ESP32 and ESP8266 boards:

•[ESP32 MicroPython firmware](https://micropython.org/download/esp32/)

•[ESP8266 MicroPython firmware](https://micropython.org/download/esp8266/)

You should see a similar web page (see figure below) with links to download .bin files. Download the latest release.

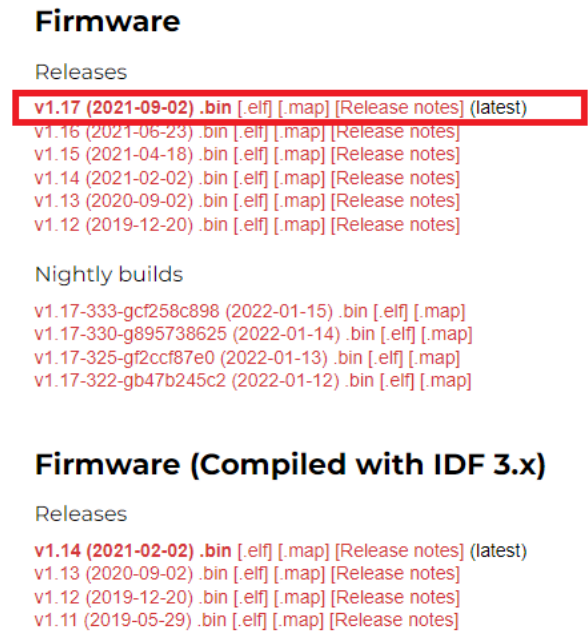

v1.10 (2019-01-25) .bin [.elf] [.map] [Release notes] v1.9.4 (2018-05-11) .bin [.elf] [.map] [Release notes]

## **Flashing MicroPython Firmware using Thonny IDE**

In this section, you'll learn how to flash MicroPython firmware on your boards using Thonny IDE. Follow the next steps:

**1)** Connect your ESP32 or ESP8266 board to your computer.

**2)** Open Thonny IDE. Go to **Tools** > **Options** > **Interpreter**.

**3)** Select the interpreter you want to use accordingly to the board you're using and select the COM port your board is connected to. Finally, click on the link **Install or update firmware**.

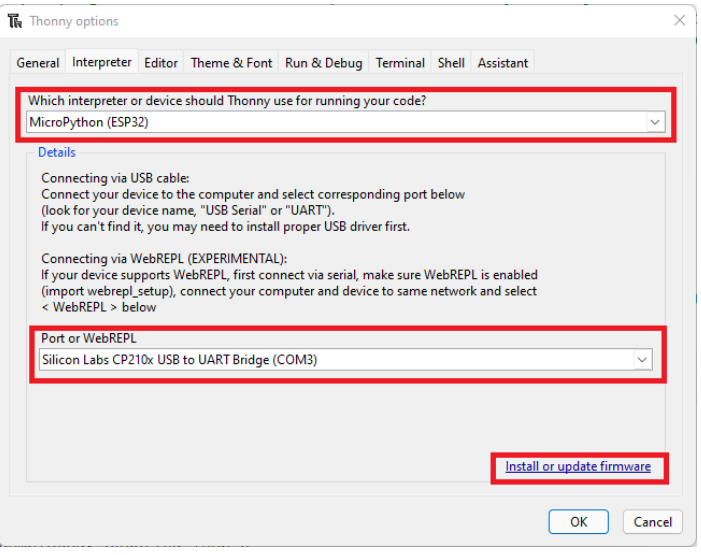

**4)** Select the port once again, and then click on the **Browse** button to open the .bin file with the firmware you've downloaded on the previous step. Select the options as shown in the picture below and finally click on **Install**.

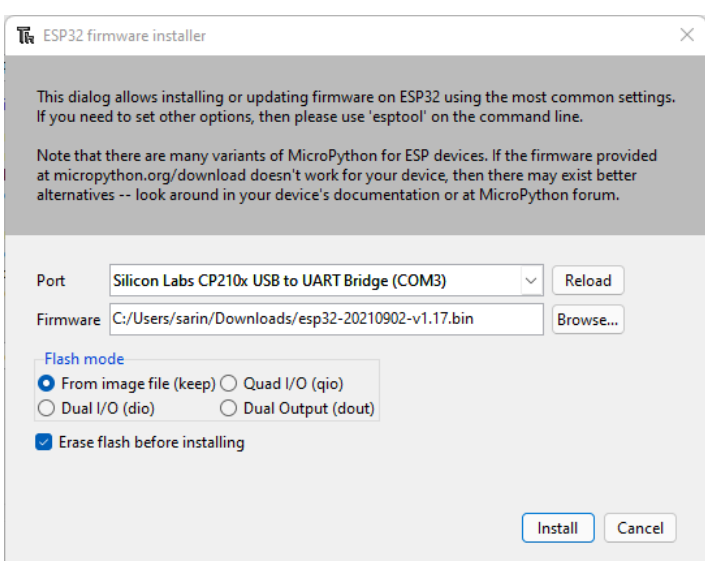

# **Testing the Installation**

Connect the board to your computer using a USB cable. To test the installation, you need to tell Thonny that you want to run MicroPython Interpreter and select the board you are using.

**1.** Go to **Tools** > **Options** and select the **Interpreter** tab. Make sure you've selected the right interpreter for your board as well as the COM port. You can also select the "**Try to detect automatically**" option, but *only* if you just have one board connected to your computer at a time. Otherwise, select the specific port for the board you're using.

**2.** Thonny IDE should now be connected to your board and you should see the prompt on the Shell.

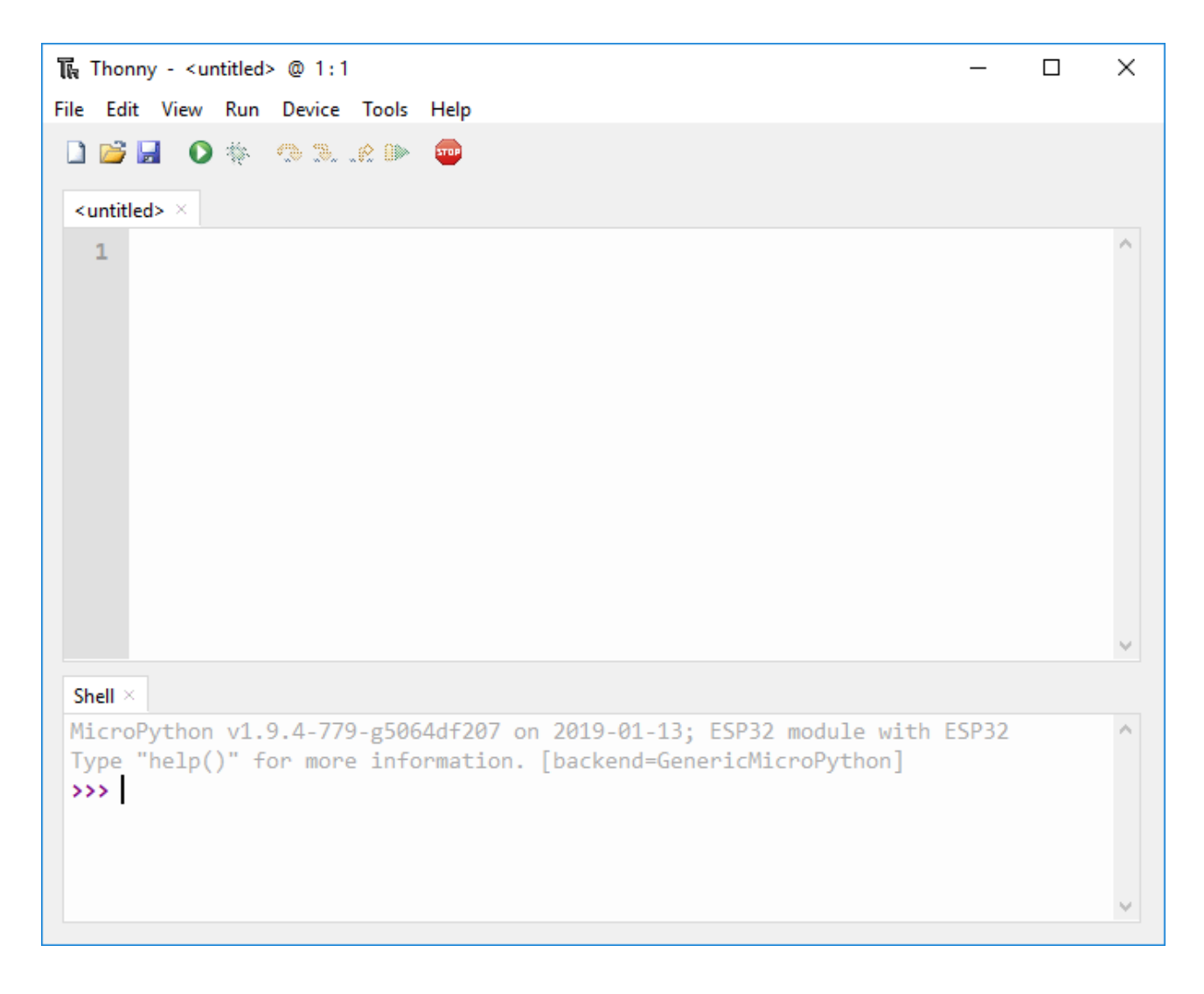

**3.** Type the command **help()** in the Shell and see if it responds back.

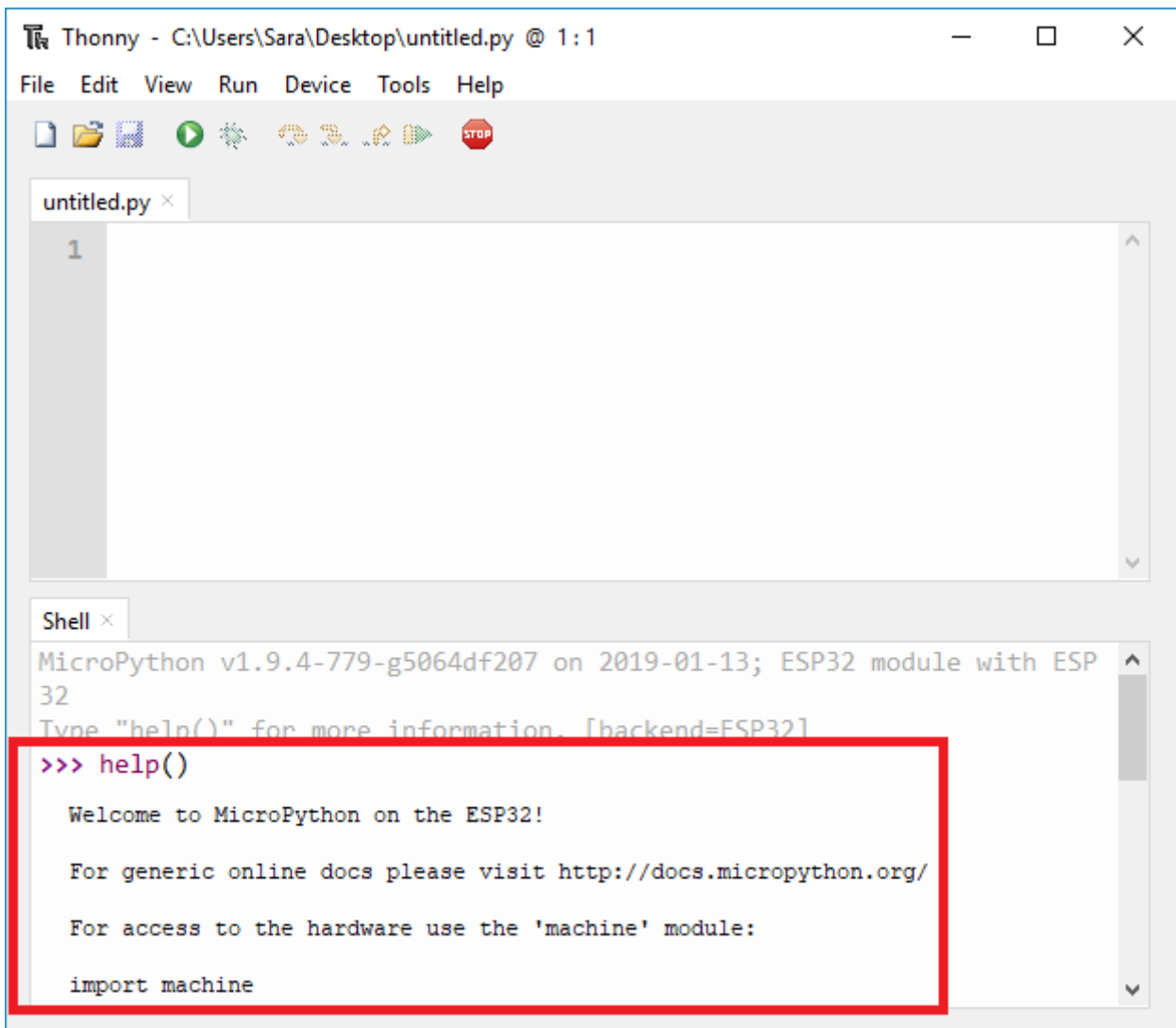

PINOTS

# ESP32 DEVKIT V1 - DOIT version with 36 GPIOs

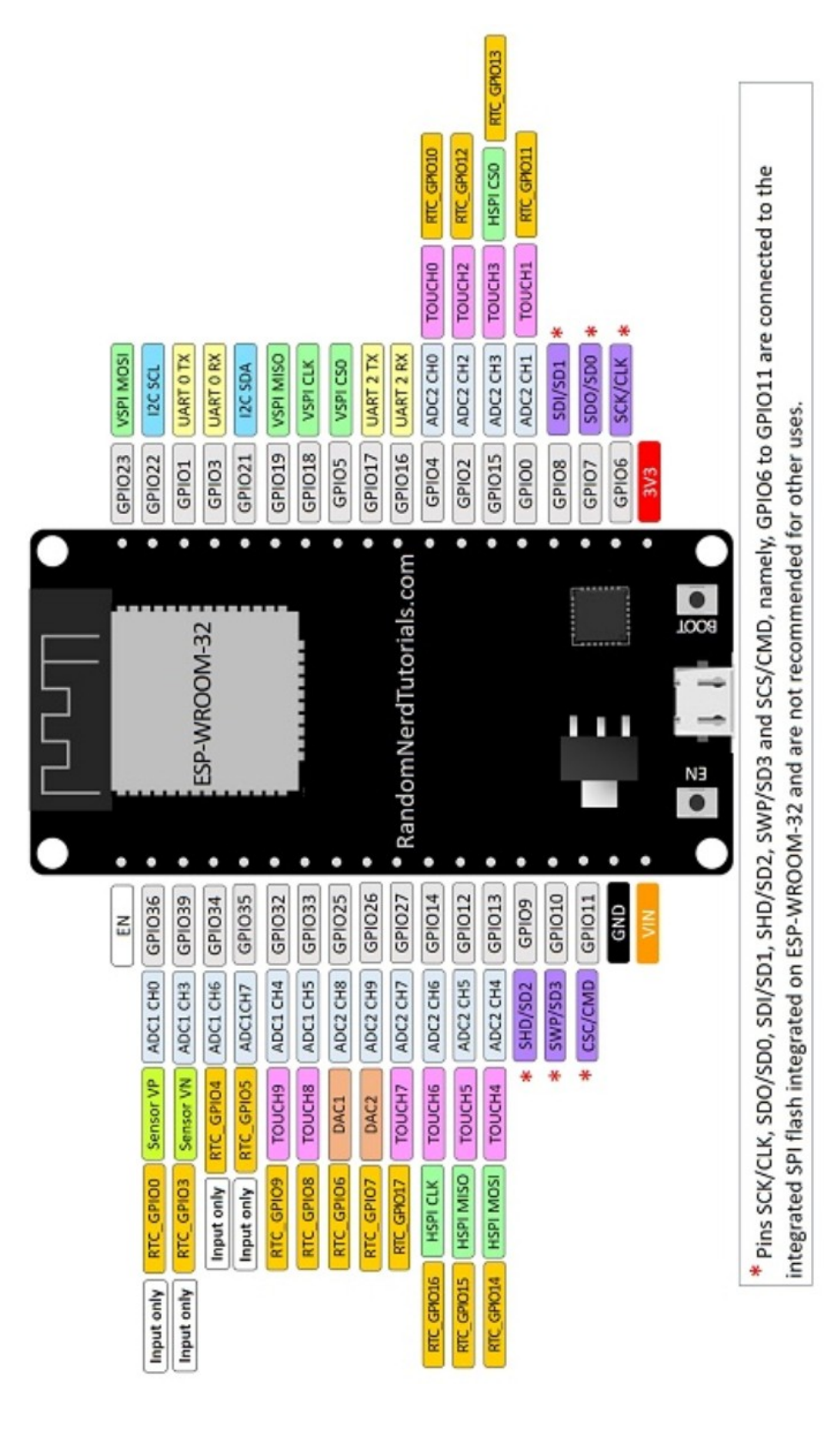